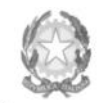

Ministero dell'Università e della Ricerca Alta Formazione Artistica e Musicale

## Conservatorio di Musica Niccolò Paganini - Genova

Istituto di Alta Formazione Musicale

**Sul sito web istituzionale del Conservatorio [www.conspaganini.it:](http://www.conspaganini.it/)**  *- Albo Pretorio Online - Offerta Formativa* 

### Oggetto: **RE-ISCRIZIONI (anni successivi al primo) - a.a. 2023/2024:**

- **- Corsi Propedeutici**
- **- Laboratori Formativi**
- **- Corsi Pre-Accademici (ad esaurimento)**

Si comunica che le domande di re-iscrizione ai Corsi di cui all'oggetto, per l'a.a. 2023/2024 (anni successivi al primo), dovranno essere presentate ordinariamente **dal 1° al 31 luglio 2023.** 

Oltre il suddetto termine, dal **1° agosto 2023** sulle domande tardive saranno applicate le indennità di mora previste dal *[Manifesto degli Studi a.a. 2023/2024](https://www.conspaganini.it/sites/default/files/upload/doc/ManifestoStudi/Decreto%20Direttoriale%20n.%202823%20del%2030.03.2023_Manifesto%20Studi%20a.a.%202023-2024.pdf)***, pubblicato con Decreto Direttoriale n. 2823 del 30.03.2023.** 

### **La procedura sarà definitivamente chiusa il 31 agosto 2023.**

Le domande vanno inserite, entro i termini sopra indicati, unicamente tramite il sito web istituzionale *[www.conspaganini.it](http://www.conspaganini.it/)*, utilizzando l'applicativo disponibile nella pagina *Servizi Studenti Online,* secondo le istruzioni indicate nei seguenti *Vademecum* allegati ed inserendo i documenti ivi indicati, con specificoriferimento alle dichiarazioni indicate e ai versamenti previsti:

- *Vademecum* Inserimento Domande di Reiscrizione Propedeutici;
- *Vademecum* Inserimento Domande di Reiscrizione Laboratori Formativi;
- *Vademecum* Inserimento Domande di Reiscrizione Pre-Accademici.

**Non sarà necessario inviare documentazione cartacea, ricevendo gli interessati una conferma di registrazione della domanda di re-iscrizione via** *email***.** 

Per ogni altro aspetto si rinvia al *Manifesto degli Studi a.a. 2023/2024.* 

### IL DIRETTORE Prof. Roberto Tagliamacco

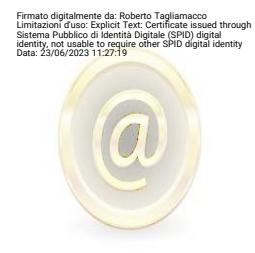

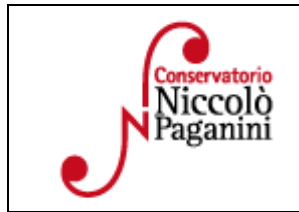

16145 Genova - Via Albaro n. 38 Tel. +39 0103620747 Codice Fiscale 80043230103 - Cod. Mecc. GEST010004 www.conspaganini.it Direzione: direttore@conspaganini.it Amministrazione: diramm@conspaganini.it

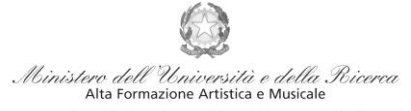

## Istituto di Alta Formazione Musicale *VADEMECUM* **RICHIESTA RE-ISCRIZIONE (ISCRIZIONE ANNI SUCCESSIVI AL PRIMO, PER STUDENTI GIÀ IMMATRICOLATI) Propedeutico - a.a. 2023/2024 Conservatorio di Musica** *Niccolò Paganini* **di Genova**

Tramite il sito web istituzionale *www.conspaganini.it*, utilizzare l'applicativo disponibile nella pagina *Servizi Studenti Online* (visibile dalla Home Page del sito, sulla sinistra se si utilizza il computer/in fondo alle notizie se si utilizza lo Smartphone).

Dal menù principale, scegliere l'opzione **4. Gestione dati degli ALLIEVI IMMATRICOLATI** 

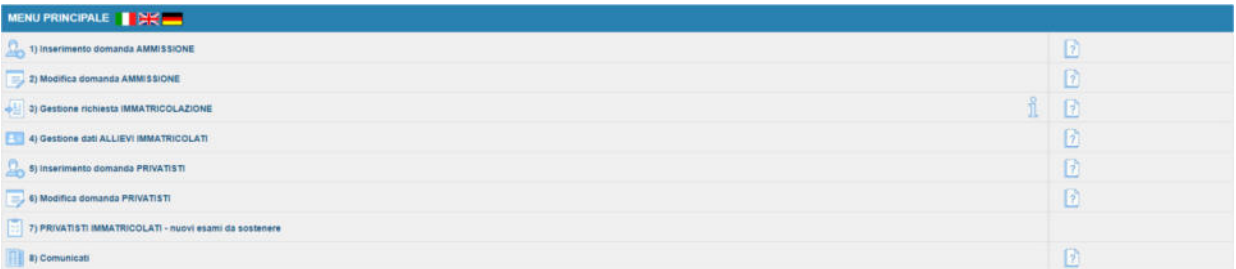

Selezionare dal menù a tendina *GENOVA ACCADEMICI*.

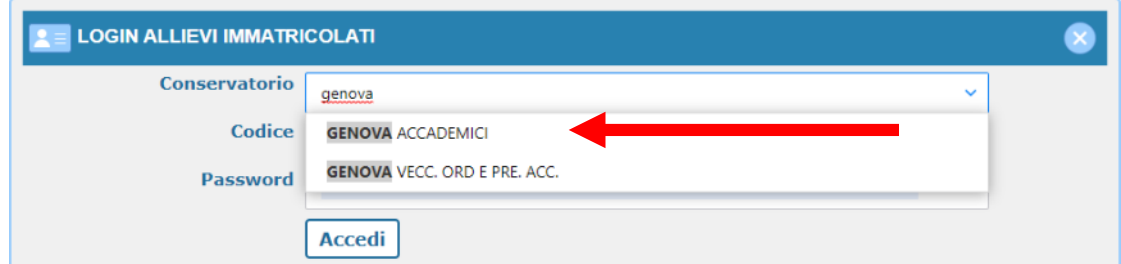

Inserire Codice e Password personali (già assegnate in sede di immatricolazione). Nel caso di dimenticanza di tali dati, inserire l'indirizzo Email che risulta nei dati del Conservatorio e cliccare su: "Richiedi". Il sistema invierà all'Email indicata le credenziali relative (Codice e Password)

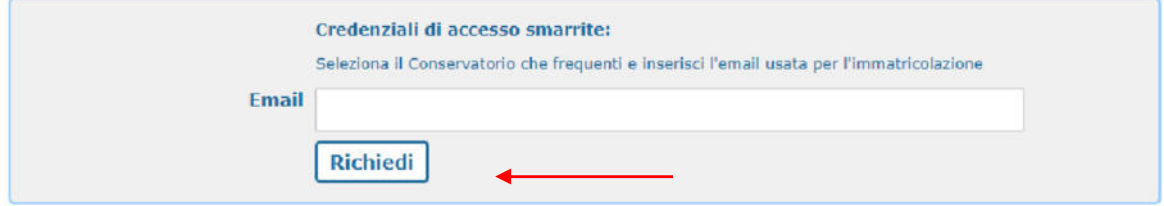

Dal successivo menù principale cliccare su **Gestione Dati principale** 

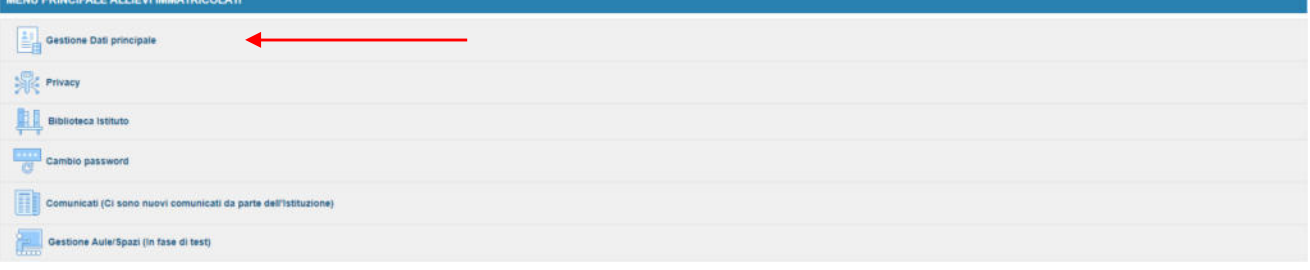

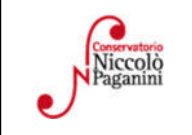

16145 Genova - Via Albaro n. 38 Tel. +39 010318683 - +39 0103620747 - Fax +39 0103620819 Codice Fiscale 80043230103 - Cod. Mecc. GEST010004 www.conspaganini.it Direzione: direttore@conspaganini.it Amministrazione: diramm@conspaganini.it

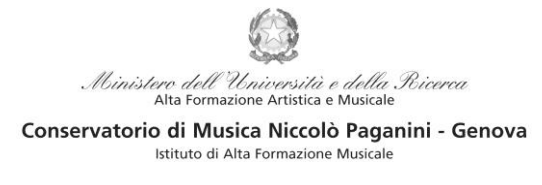

Questo documento si sviluppa nelle seguenti sezioni, da leggere e seguire tutte:

- **ISCRIZIONE**
- **TASSE**
- **FASCICOLO**

# **ISCRIZIONE**

Per rinnovare l'iscrizione al corso principale (anni successivi al primo) **cliccare** sul *TAB* **Gestione Esami > Esami** e procedere come indicato:

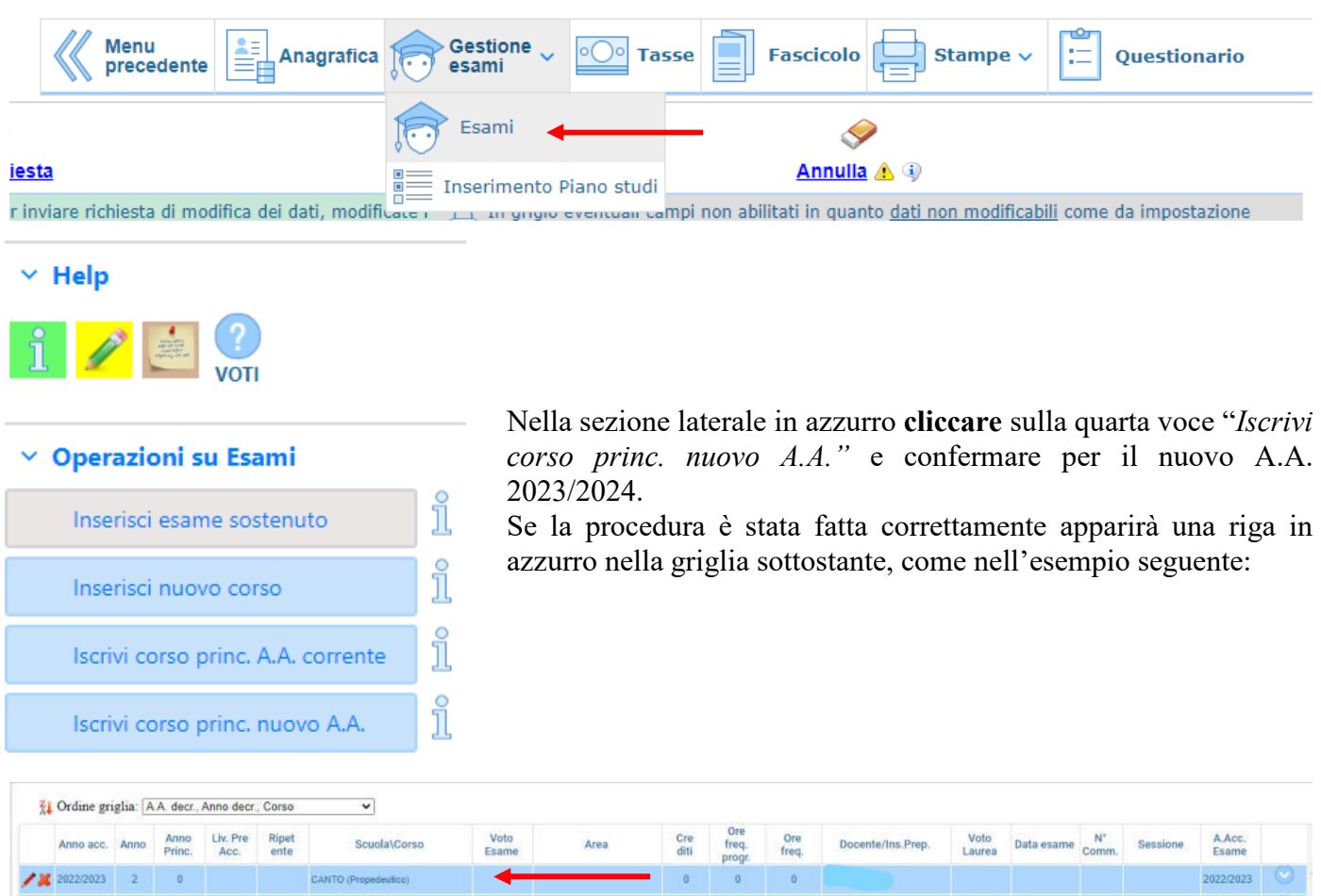

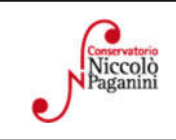

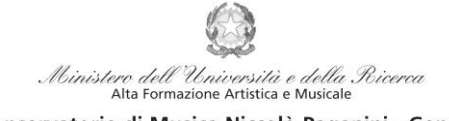

Conservatorio di Musica Niccolò Paganini - Genova Istituto di Alta Formazione Musicale

## **TASSE E CONTRIBUTI**

Per completare la reinscrizione è obbligatorio il versamento dei contributi che vanno pagati entro il termine del 31 luglio 2023. Nel caso di versamento tardivo si rimanda a pagina 19 del Manifesto degli Studi a.a. 2023/2024.

Per procedere con il pagamento dei Contributi cliccare sul *TAB* **Gestione Tasse**.

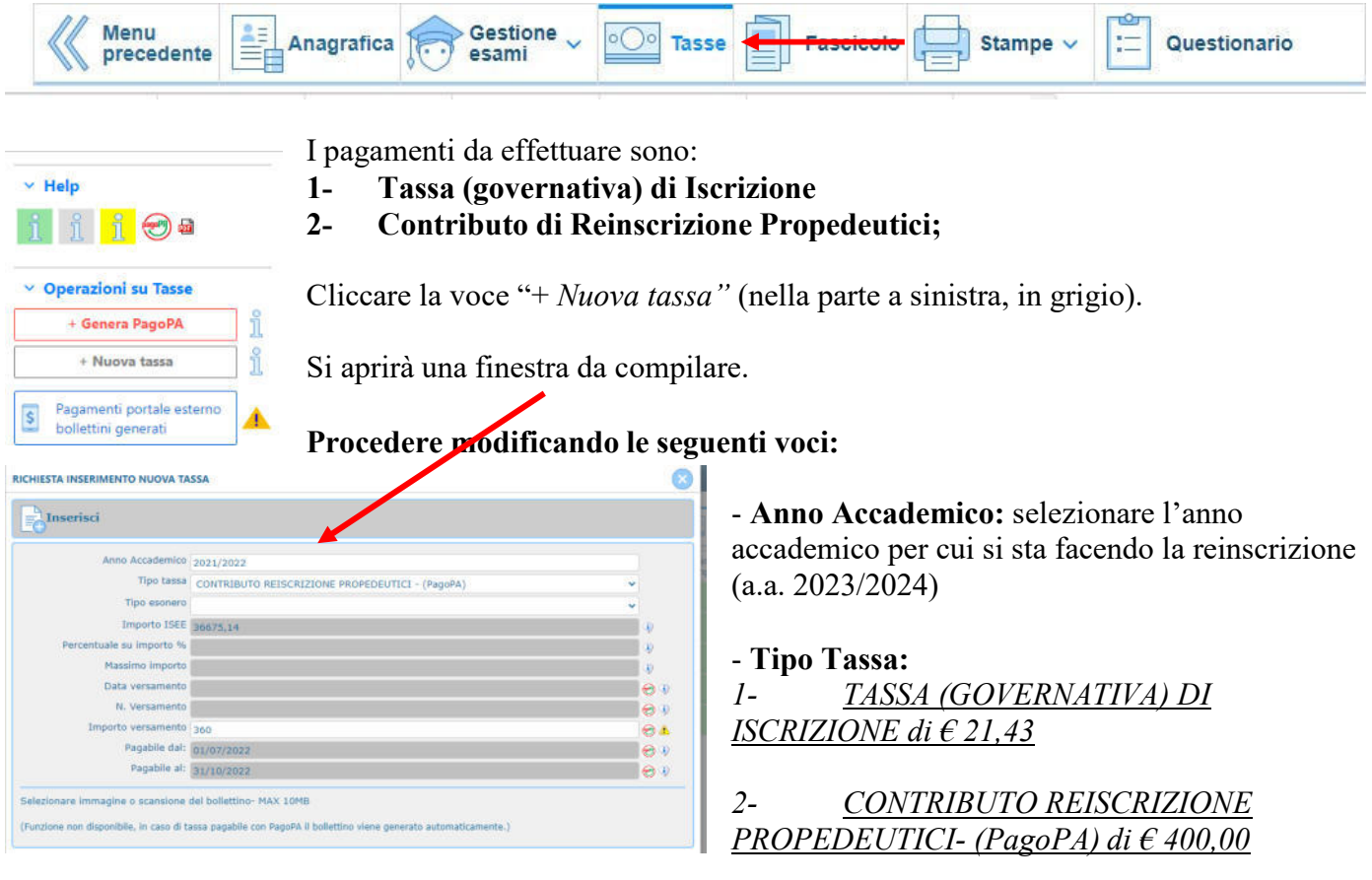

- **Data Versamento:** inseribile sono per la tassa governativa

**Inserisci:** cliccare sulla banda grigia superiore "Inserisci"

N.B. Il termine entro il quale dev'essere pagato il contributo è il 31 luglio 2023. In caso di pagamento tardivo si applica, a titolo di contributo suppletivo, un'indennità di MORA. Gli importi sono indicati a pagina 19 del Manifesto degli Studi a.a. 2023/2024.

In questo caso, oltre al pagamento del Contributo di reinscrizione, sarà necessario ripetere la stessa procedura selezionando la tipologia di tassa "**Indennità di Mora"** relativa al periodo di ritardo.

Il sistema crea una nuova riga all'interno della Gestione Tasse.

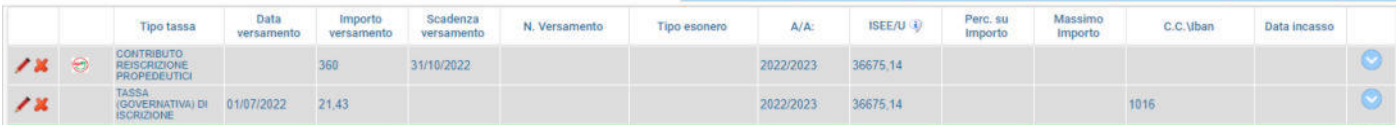

Le operazioni inserite sono ancora modificabili, in caso di errore, oppure eliminabili del tutto.

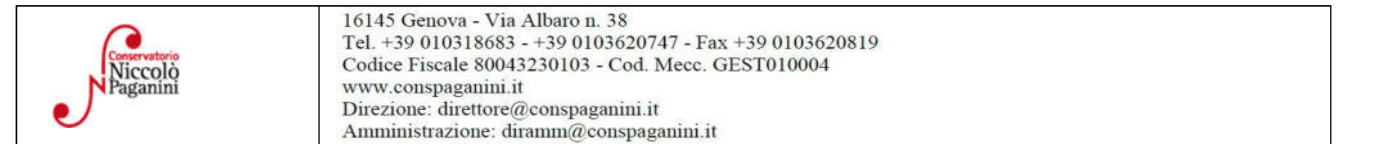

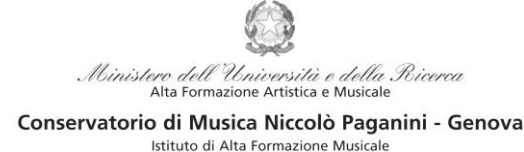

**Modalità di Pagamento**:

#### *1- TASSA (GOVERNATIVA) DI ISCRIZIONE*

- c/c postale 1016 oppure IBAN IT45R0760103200000000001016
- *Intestato a*: Agenzia delle Entrate, Centro Operativo di Pescara
- *Causale*: Tassa di Iscrizione a.a. 2023/2024

#### *2- CONTRIBUTO DI REISCRIZIONE PROPEDEUTICI – (PagoPA)*

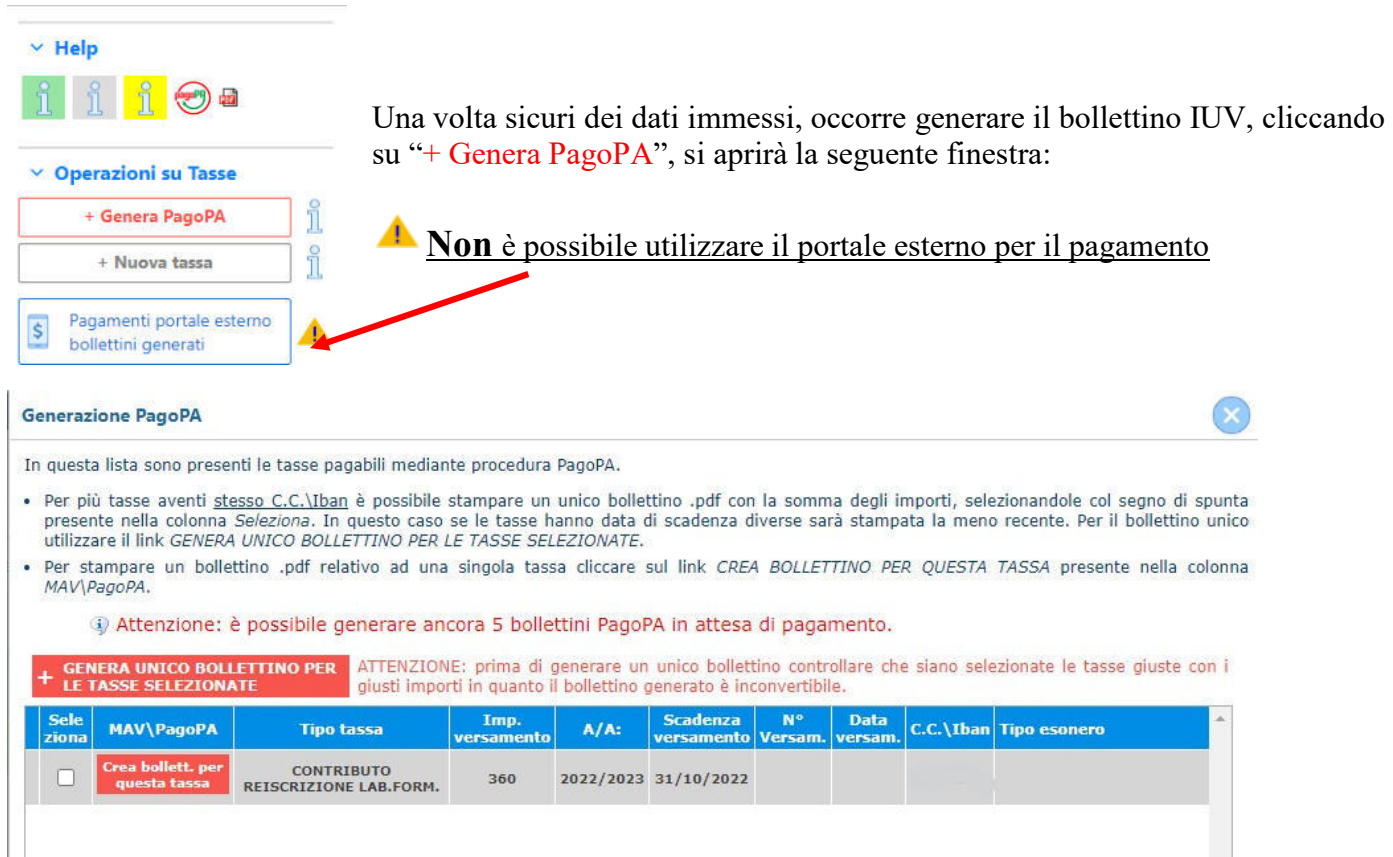

#### **Procedere così**

- Selezionare il Contributo (nel caso di pagamento tardivo anche l'Indennità di Mora)
- Cliccare su "GENERA UNICO BOLLETTINO PER LE TASSE SELEZIONATE"

Se la procedura è stata fatta correttamente si scaricherà **automaticamente (**si dovrebbe dunque trovare nei Download) il bollettino PagoPA in PDF e apparirà il simbolo di PDF in corrispondenza della tassa.

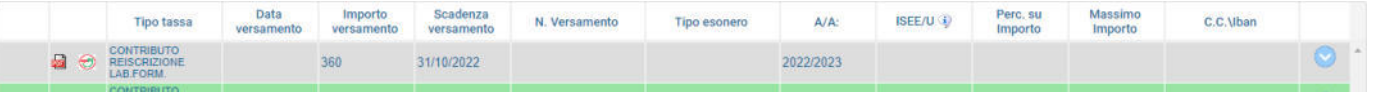

Al seguente link le indicazioni sulle modalità di pagamento fisiche e online:

https://www.pagopa.gov.it/it/dove-pagare/

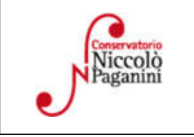

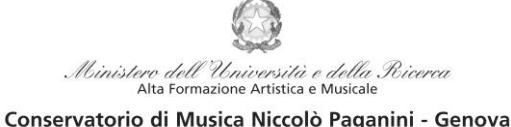

Istituto di Alta Formazione Musicale

#### **Ricevute di Pagamento:**

## *1- TASSA (GOVERNATIVA) DI ISCRIZIONE:*

Selezionare immagine o scansione del bollettino- MAX 10MB Scegli file Nessun file selezionato (N.B.: solo file di tipo immagine JPG,JPEG,PNG,PDF)

Immagine del bollettino

Nessun bollettino presente

Modificare la tassa cliccando sul simbolo

della matita > si aprirà nuovamente la finestra "*Richiesta Inserimento Tassa*"

- Inserire la data corretta di Versamento
- Cliccare "*Scegli File"* e caricare la
- ricevuta di pagamento nel formato indicato
- Salvare

### *2- CONTRIBUTO REISCRIZIONE PROPEDEUTICI- (PagoPA):*

Non è necessario in alcun modo allegare la ricevuta di pagamento

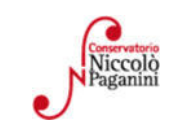

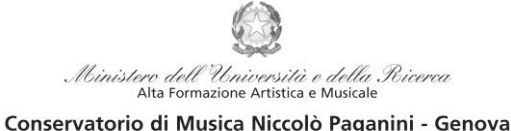

Istituto di Alta Formazione Musicale

# **ALLEGA DOCUMENTAZIONE**

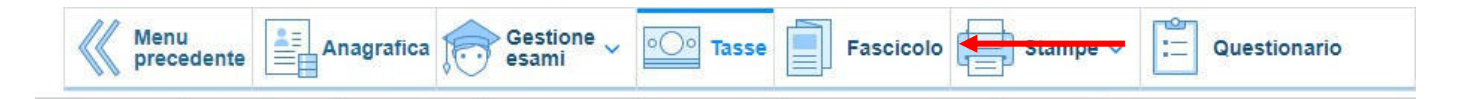

Nel *TAB* **Fascicolo Allievo** è possibile allegare della documentazione con la seguente procedura:

Seleziona documento da allegare Scegli file Nessun file selezionato Oggetto documento  $\mathbb{B}$ 

Cliccare su "**Scegli File"** e selezionare il documento da allegare e inserire l'oggetto del documento. Una volta selezionato il file al posto della scritta "*Nessun file selezionato*" il nome del documento selezionato.

All'interno del fascicolo dovrebbero essere già presenti:

- Documento di identità dello/a studente/ssa
- Documento di identità del genitore (nel caso di

studente/ssa minorenne) È necessario poi allegare il *Modulo* 

*di autocertificazione,* se da aggiornare.

Infine si segnala che è possibile inserire nell'**Anagrafica** se si è in possesso di certificazioni di DSA/BES flaggando l'opzione. Nel caso sarà poi necessario allegare la documentazione.

**Non sarà necessario inviare documentazione cartacea, ricevendo gli interessati una conferma di registrazione della domanda di re-iscrizione, via** *email***.** 

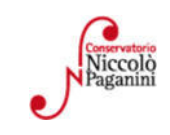

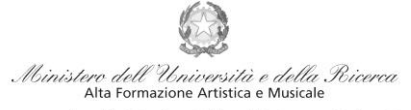

## Istituto di Alta Formazione Musicale *VADEMECUM* **RICHIESTA RE-ISCRIZIONE (ISCRIZIONE ANNI SUCCESSIVI AL PRIMO, PER STUDENTI GIÀ IMMATRICOLATI) Laboratori Formativi - a.a. 2023/2024 Conservatorio di Musica** *Niccolò Paganini* **di Genova**

Tramite il sito web istituzionale *www.conspaganini.it*, utilizzare l'applicativo disponibile nella pagina *Servizi Studenti Online* (visibile dalla Home Page del sito, sulla sinistra se si utilizza il computer/in fondo alle notizie se si utilizza lo Smartphone).

Dal menù principale, scegliere l'opzione **4. Gestione dati degli ALLIEVI IMMATRICOLATI** 

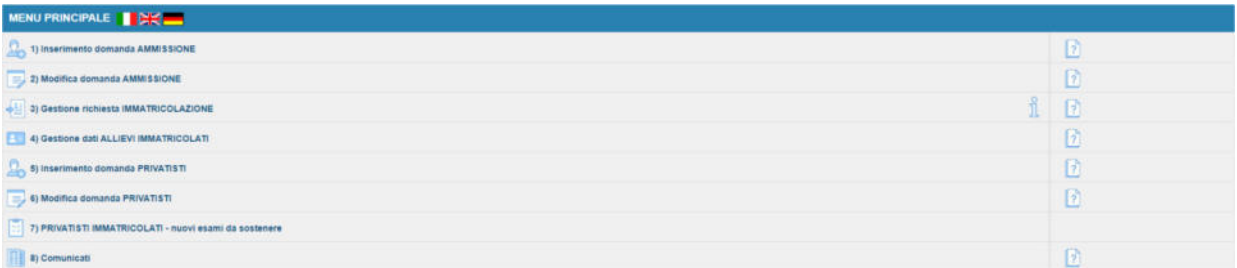

Selezionare dal menù a tendina *GENOVA VECC. ORD. E PRE-ACC*.

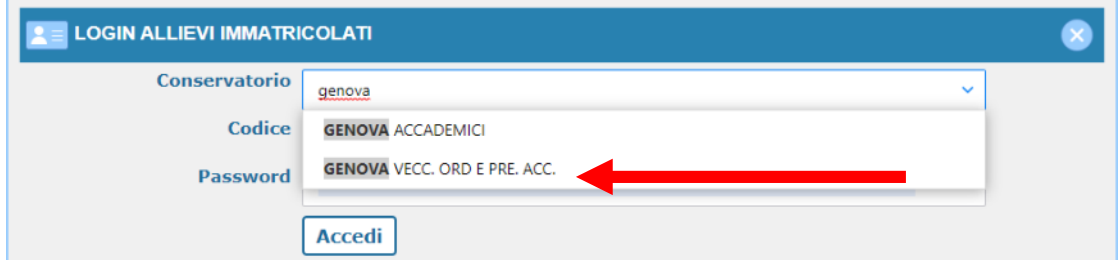

Inserire Codice e Password personali (già assegnate in sede di immatricolazione). Nel caso di dimenticanza di tali dati, inserire l'indirizzo Email che risulta nei dati del Conservatorio e cliccare su: "Richiedi". Il sistema invierà all'Email indicata le credenziali relative (Codice e Password)

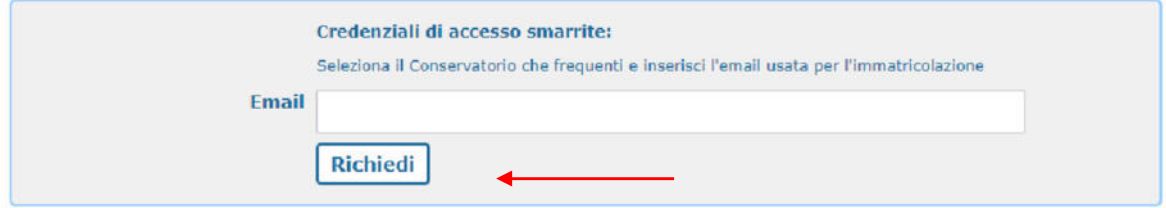

Dal successivo menù principale cliccare su **Gestione Dati principale** 

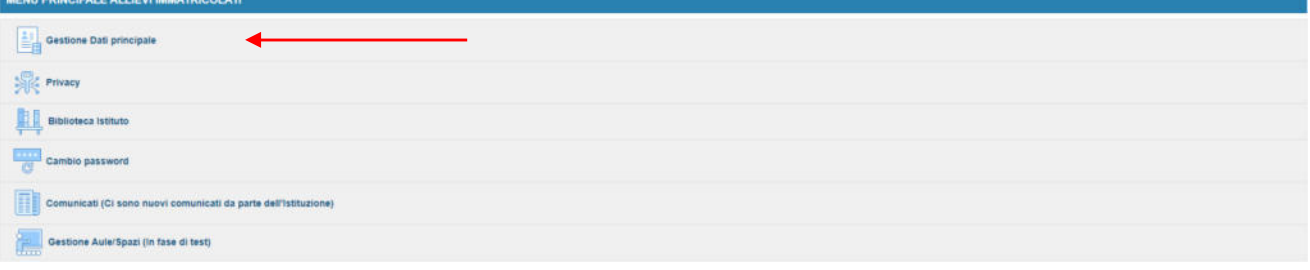

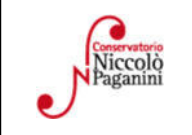

16145 Genova - Via Albaro n. 38 Tel. +39 010318683 - +39 0103620747 - Fax +39 0103620819 Codice Fiscale 80043230103 - Cod. Mecc. GEST010004 www.conspaganini.it Direzione: direttore@conspaganini.it Amministrazione: diramm@conspaganini.it

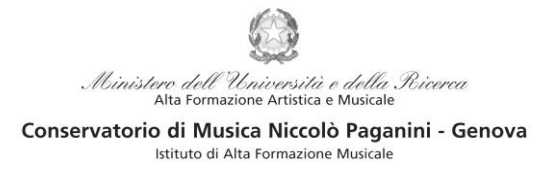

Questo documento si sviluppa nelle seguenti sezioni, da leggere e seguire tutte:

- **ISCRIZIONE**
- **TASSE**
- **FASCICOLO**

# **ISCRIZIONE**

Per rinnovare l'iscrizione al corso principale (anni successivi al primo) **cliccare** sul *TAB* **Gestione Esami > Esami** e procedere come indicato:

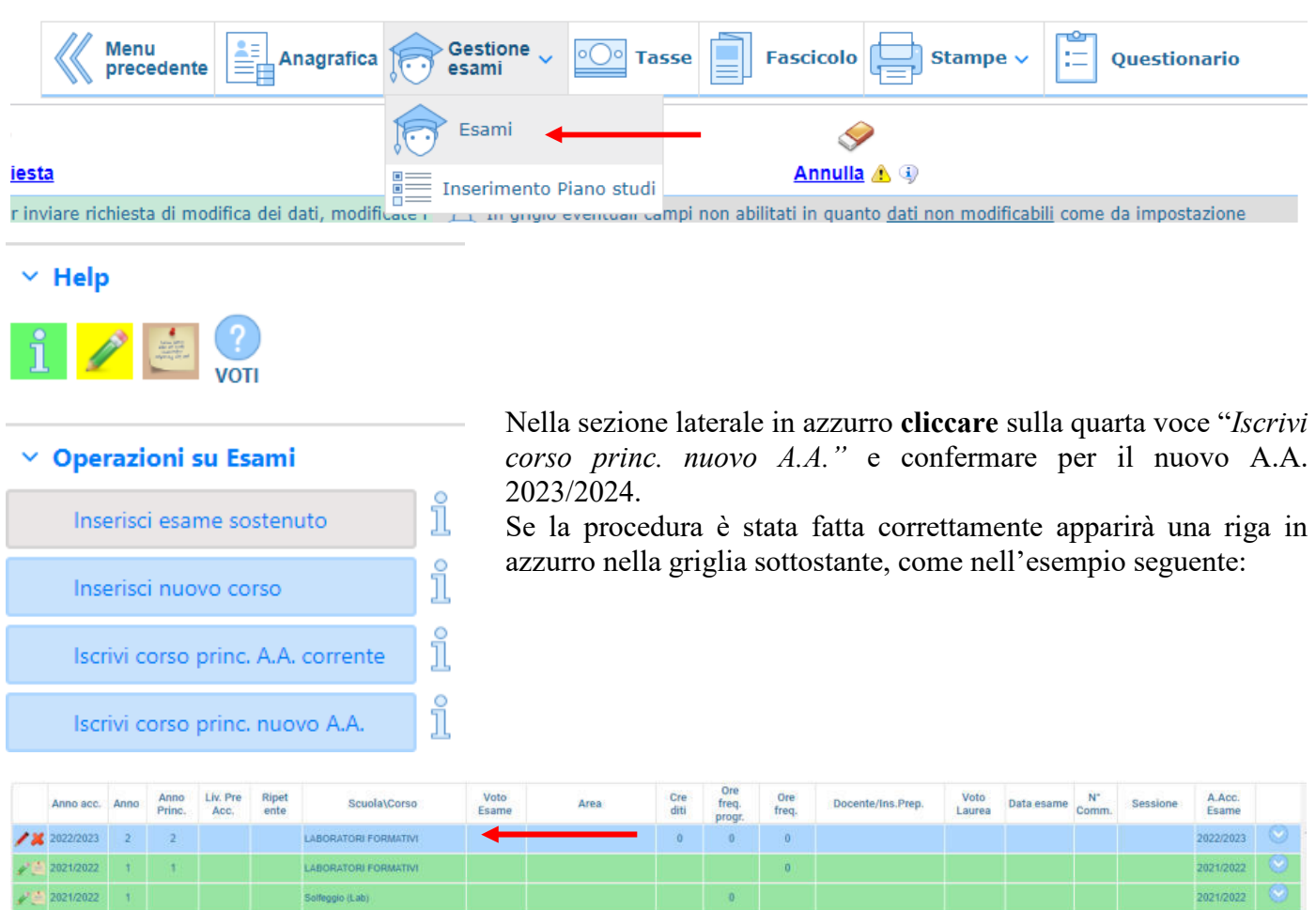

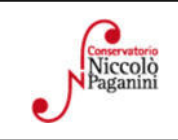

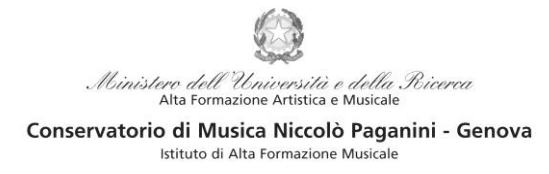

# **TASSE E CONTRIBUTI**

Per completare la reinscrizione è obbligatorio il versamento dei contributi che vanno pagati entro il termine del 31 luglio 2023. Nel caso di versamento tardivo si rimanda a pagina 30 del Manifesto degli Studi a.a. 2023/2024.

Per procedere con il pagamento dei Contributi cliccare sul *TAB* **Gestione Tasse**.

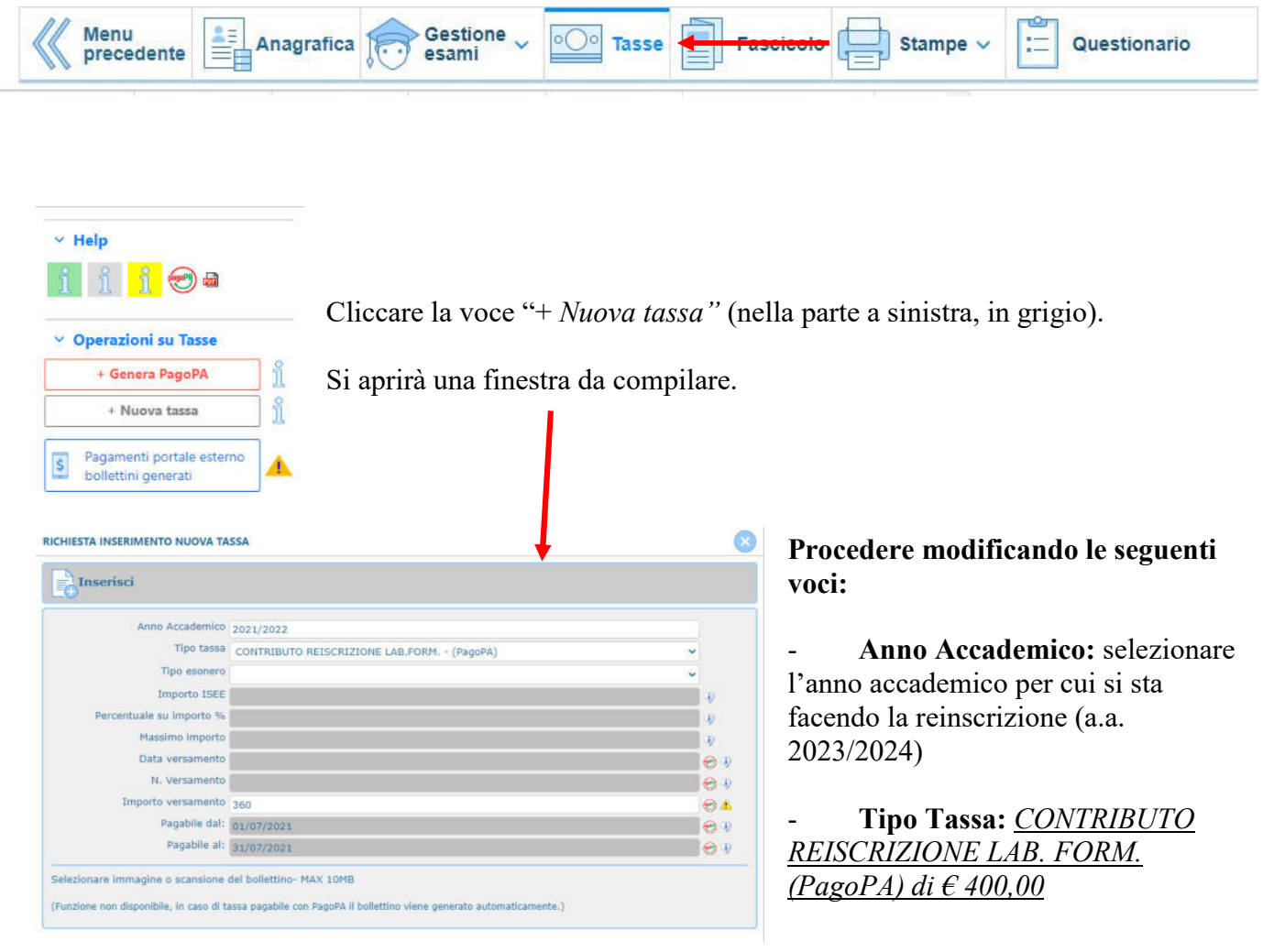

**Inserisci:** cliccare sulla banda grigia superiore "Inserisci"

N.B. Il termine entro il quale dev'essere pagato il contributo è il 31 luglio 2023. In caso di pagamento tardivo si applica, a titolo di contributo suppletivo, un'indennità di MORA. Gli importi sono indicati a pagina 25 del Manifesto degli Studi a.a. 2023/2024.

In questo caso, oltre al pagamento del Contributo di reinscrizione, sarà necessario ripetere la stessa procedura selezionando la tipologia di tassa "**Indennità di Mora"** relativa al periodo di ritardo.

Il sistema crea una nuova riga all'interno della Gestione Tasse.

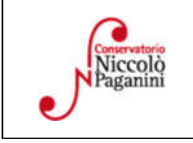

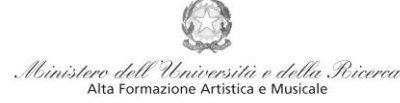

Istituto di Alta Formazione Musicale

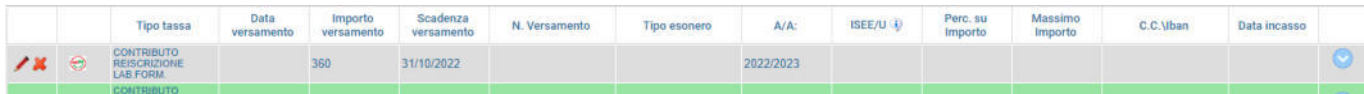

L'operazione inserita è ancora modificabile, in caso di errore, oppure eliminabile del tutto.

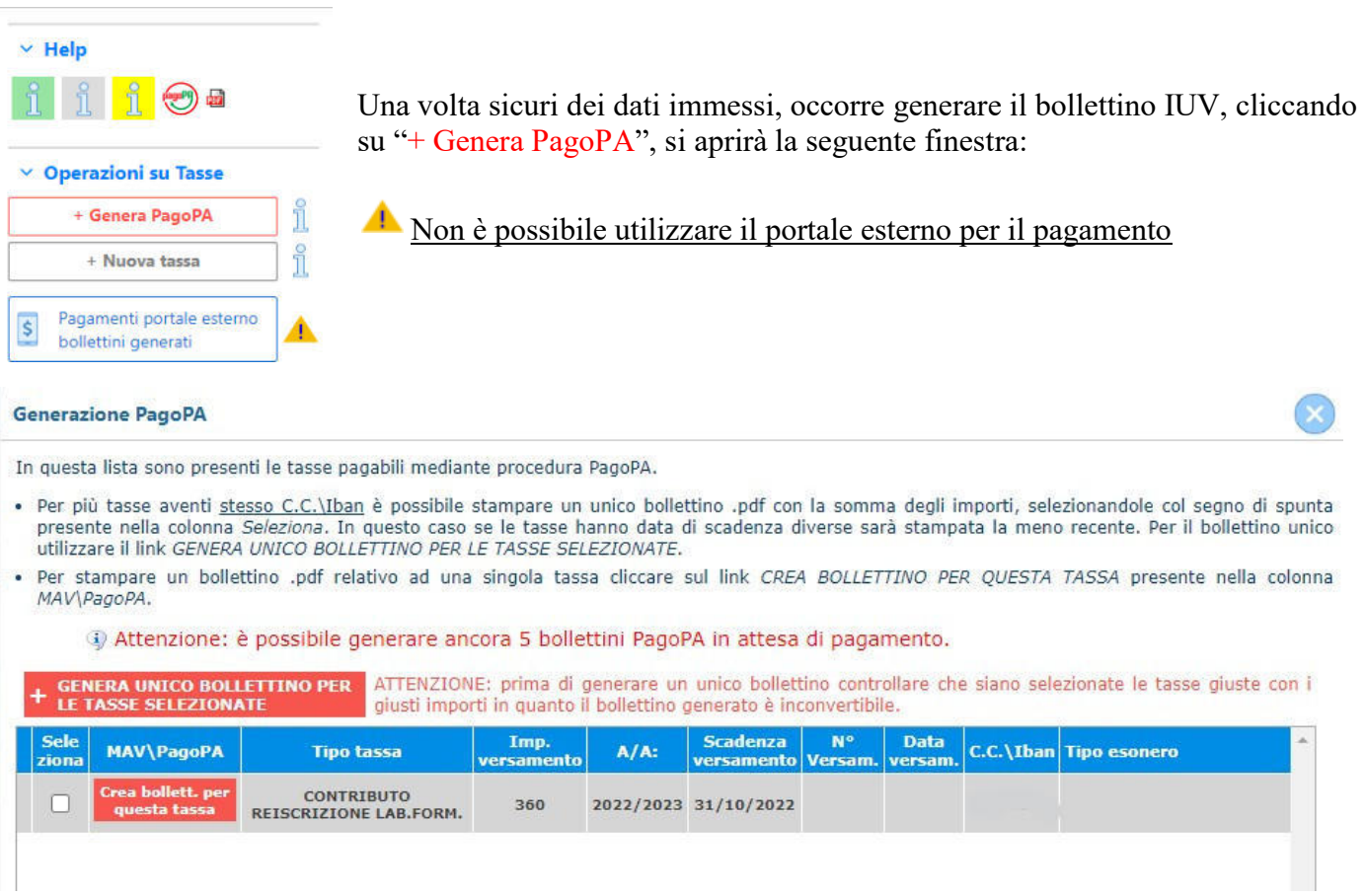

### **Procedere così**

- Selezionare il Contributo (nel caso di pagamento tardivo anche l'Indennità di Mora)
- Cliccare su "GENERA UNICO BOLLETTINO PER LE TASSE SELEZIONATE"

Se la procedura è stata fatta correttamente si scaricherà **automaticamente (**si dovrebbe dunque trovare nei Download) il bollettino PagoPA in PDF e apparirà il simbolo di PDF in corrispondenza della tassa.

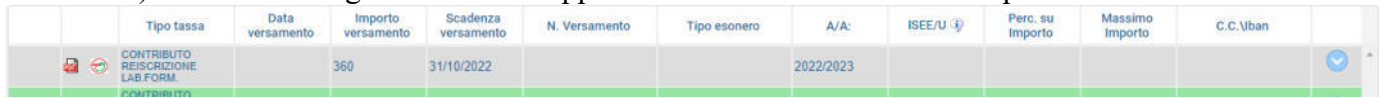

#### **Non sarà necessario allegare la ricevuta di pagamento**.

Al seguente link le indicazioni sulle modalità di pagamento fisiche e online:

**https://www.pagopa.gov.it/it/cittadini/dove-pagare/**

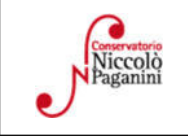

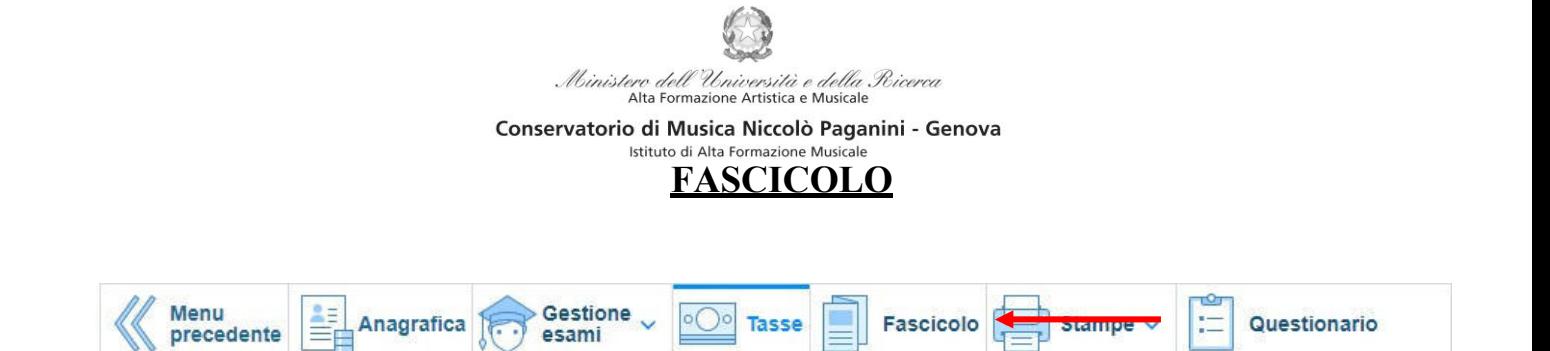

Nel *TAB* **Fascicolo Allievo** è possibile allegare della documentazione con la seguente procedura:

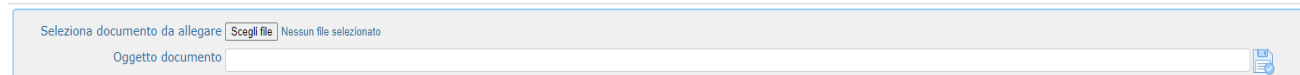

Cliccare su "**Scegli File"** e selezionare il documento da allegare e inserire l'oggetto del documento. Una volta selezionato il file al posto della scritta "*Nessun file selezionato*" il nome del documento selezionato.

All'interno del fascicolo dovrebbero essere già presenti:

- Documento di identità dello/a studente/ssa
- Documento di identità del genitore (nel caso di studente/ssa minorenne).

È necessario poi allegare il *Modulo di autocertificazione* , nel caso in cui sia da aggiornare

Infine si segnala che è possibile inserire nell'**Anagrafica** se si è in possesso di certificazioni di DSA/BES flaggando l'opzione. Nel caso sarà poi necessario allegare la documentazione.

Non sarà necessario inviare documentazione cartacea, ricevendo gli interessati una conferma di registrazione della domanda di re-iscrizione, via *email*

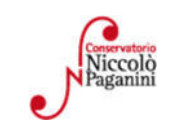

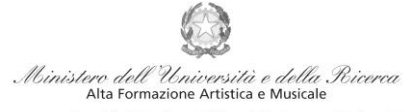

## Istituto di Alta Formazione Musicale *VADEMECUM* **RICHIESTA RE-ISCRIZIONE (ISCRIZIONE ANNI SUCCESSIVI AL PRIMO, PER STUDENTI GIÀ IMMATRICOLATI) Pre-Accademici - a.a. 2023/2024 Conservatorio di Musica** *Niccolò Paganini* **di Genova**

Tramite il sito web istituzionale *www.conspaganini.it*, utilizzare l'applicativo disponibile nella pagina *Servizi Studenti Online* (visibile dalla Home Page del sito, sulla sinistra se si utilizza il computer/in fondo alle notizie se si utilizza lo Smartphone).

Dal menù principale, scegliere l'opzione **4. Gestione dati degli ALLIEVI IMMATRICOLATI** 

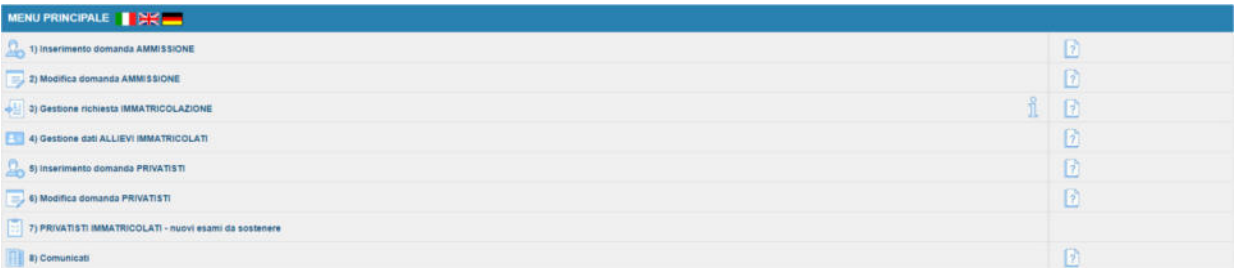

Selezionare dal menù a tendina *GENOVA VECC. ORD. E PRE-ACC*.

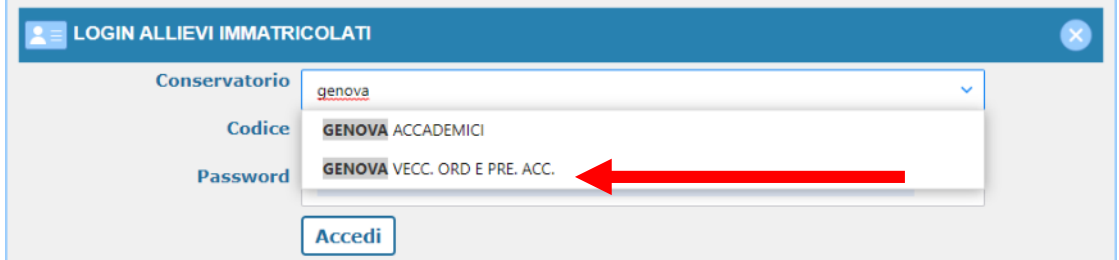

Inserire Codice e Password personali (già assegnate in sede di immatricolazione). Nel caso di dimenticanza di tali dati, inserire l'indirizzo Email che risulta nei dati del Conservatorio e cliccare su: "Richiedi". Il sistema invierà all'Email indicata le credenziali relative (Codice e Password)

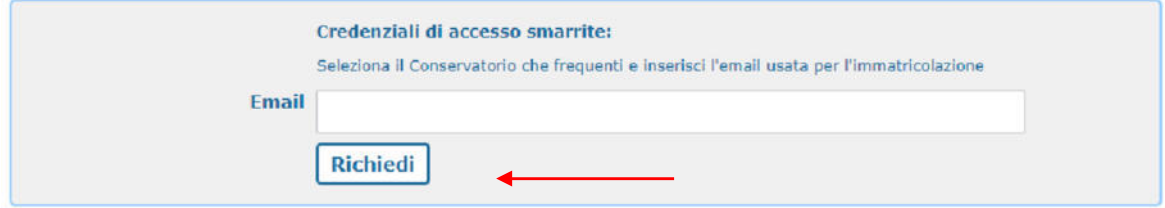

Dal successivo menù principale cliccare su **Gestione Dati principale** 

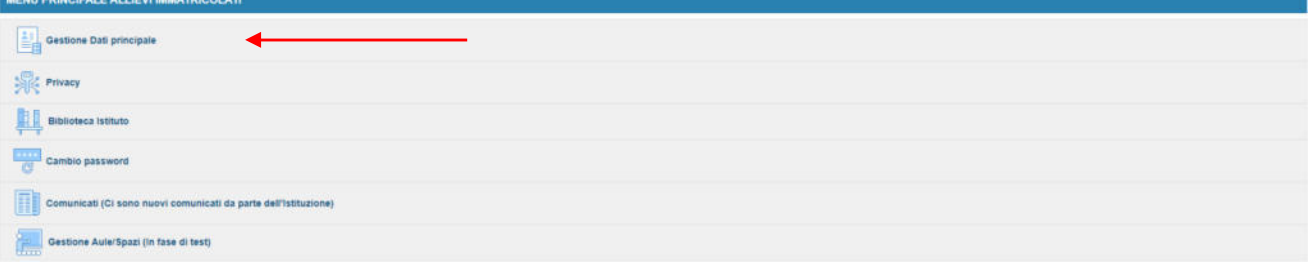

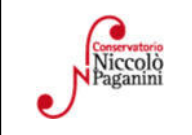

16145 Genova - Via Albaro n. 38 Tel. +39 010318683 - +39 0103620747 - Fax +39 0103620819 Codice Fiscale 80043230103 - Cod. Mecc. GEST010004 www.conspaganini.it Direzione: direttore@conspaganini.it Amministrazione: diramm@conspaganini.it

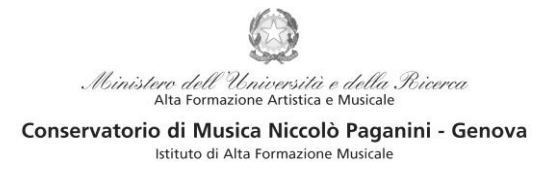

Questo documento si sviluppa nelle seguenti sezioni, da leggere e seguire tutte:

- **ISCRIZIONE**
- **TASSE**
- **FASCICOLO**

## **ISCRIZIONE**

Per rinnovare l'iscrizione al corso principale (anni successivi al primo) **cliccare** sul *TAB* **Gestione Esami > Esami** e procedere come indicato:

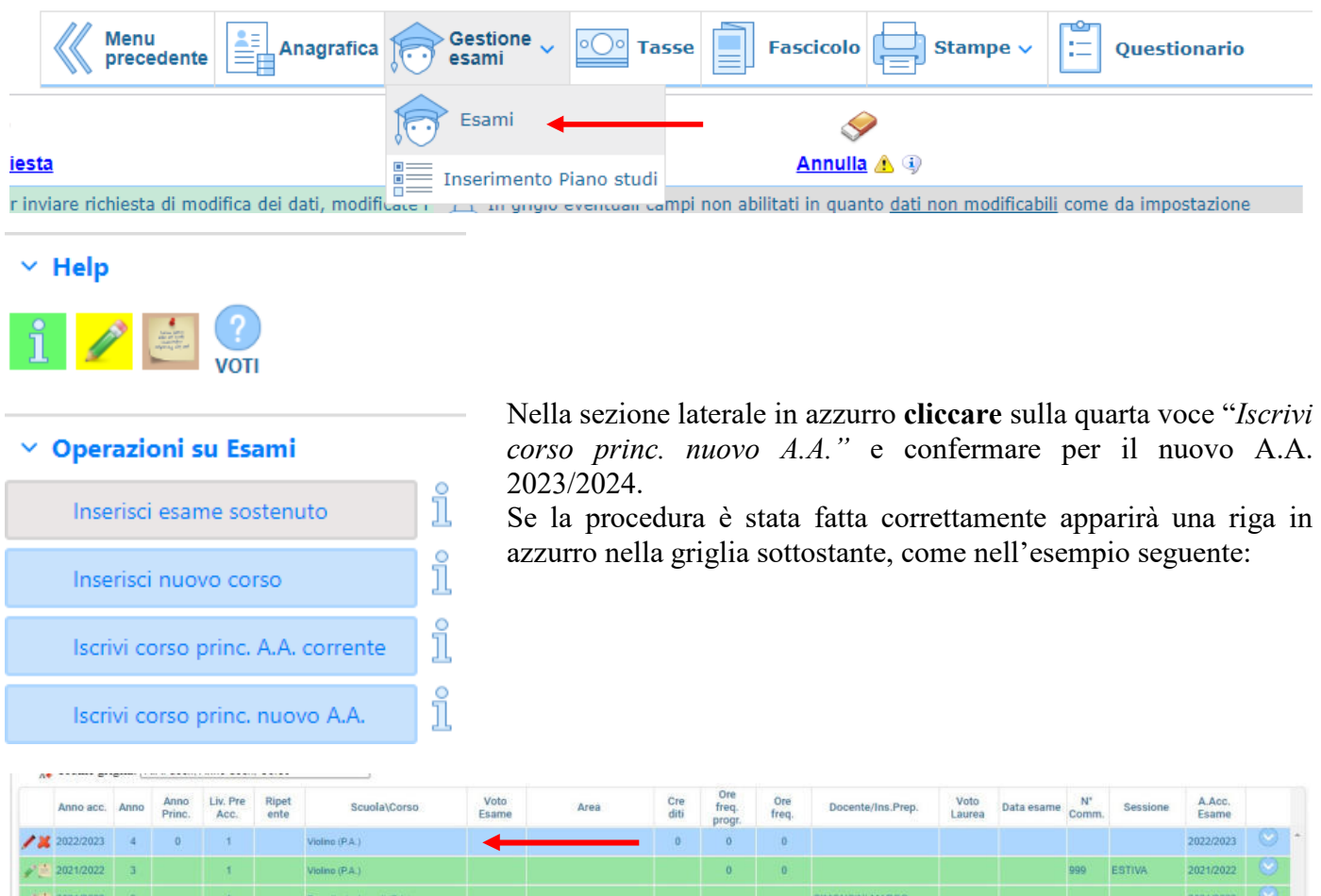

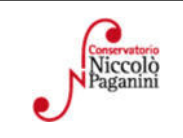

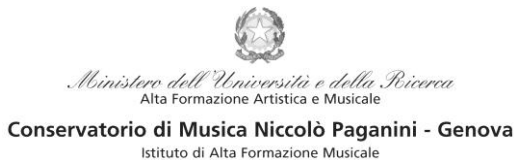

## **TASSE E CONTRIBUTI**

Per completare la reinscrizione è obbligatorio il versamento dei contributi che vanno pagati entro il termine del 31 luglio 2023. Nel caso di versamento tardivo si rimanda alle pagine 34 e 35 del Manifesto degli Studi 2022/2023.

Per procedere con il pagamento dei Contributi cliccare sul *TAB* **Gestione Tasse**.

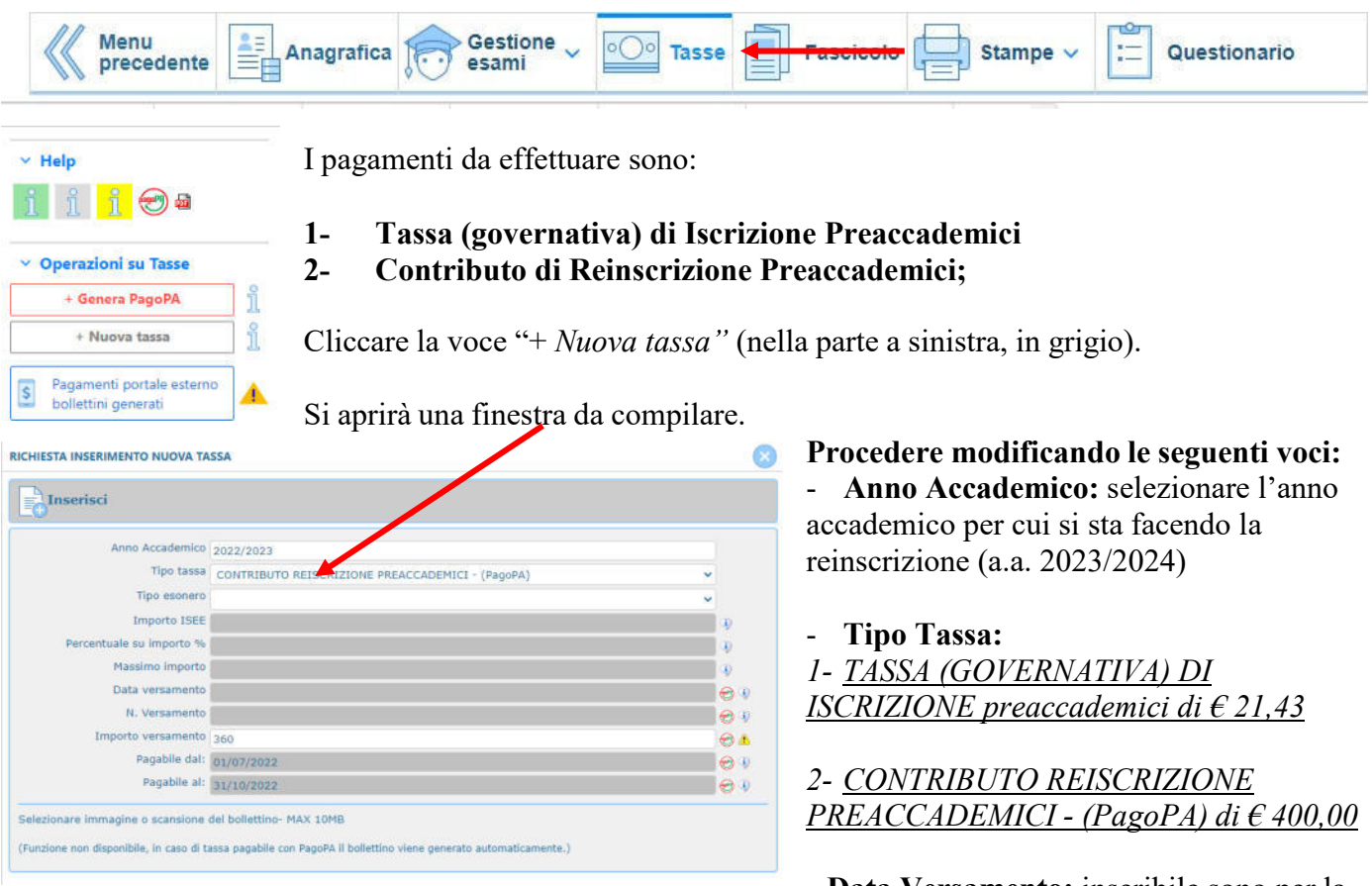

- **Data Versamento:** inseribile sono per la tassa governativa

**Inserisci:** cliccare sulla banda grigia superiore "Inserisci"

N.B. Il termine entro il quale dev'essere pagato il contributo è il 31 luglio 2023. In caso di pagamento tardivo si applica, a titolo di contributo suppletivo, un'indennità di MORA. Gli importi sono indicati alle pagine 28 e 29 del Manifesto degli Studi a.a. 2023/2024.

In questo caso, oltre al pagamento del Contributo di reinscrizione, sarà necessario ripetere la stessa procedura selezionando la tipologia di tassa "**Indennità di Mora"** relativa al periodo di ritardo.

#### Il sistema crea una nuova riga all'interno della Gestione Tasse.

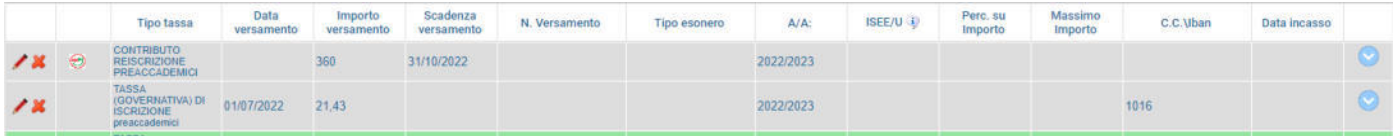

Le operazioni inserite sono ancora modificabili, in caso di errore, oppure eliminabili del tutto.

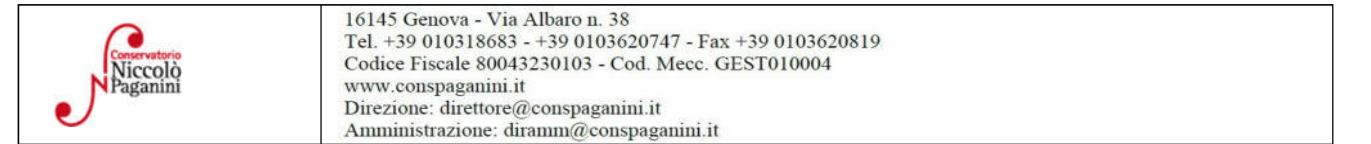

#### **Modalità di Pagamento**:

- *1- TASSA (GOVERNATIVA) DI ISCRIZIONE* 
	- c/c postale 1016 oppure IBAN IT45R0760103200000000001016
	- Intestato a: Agenzia delle Entrate, Centro Operativo di Pescara

Ministe

Causale: Tassa di Iscrizione a.a. 2023/2024

#### *2- CONTRIBUTO DI REISCRIZIONE PREACCADEMICI*

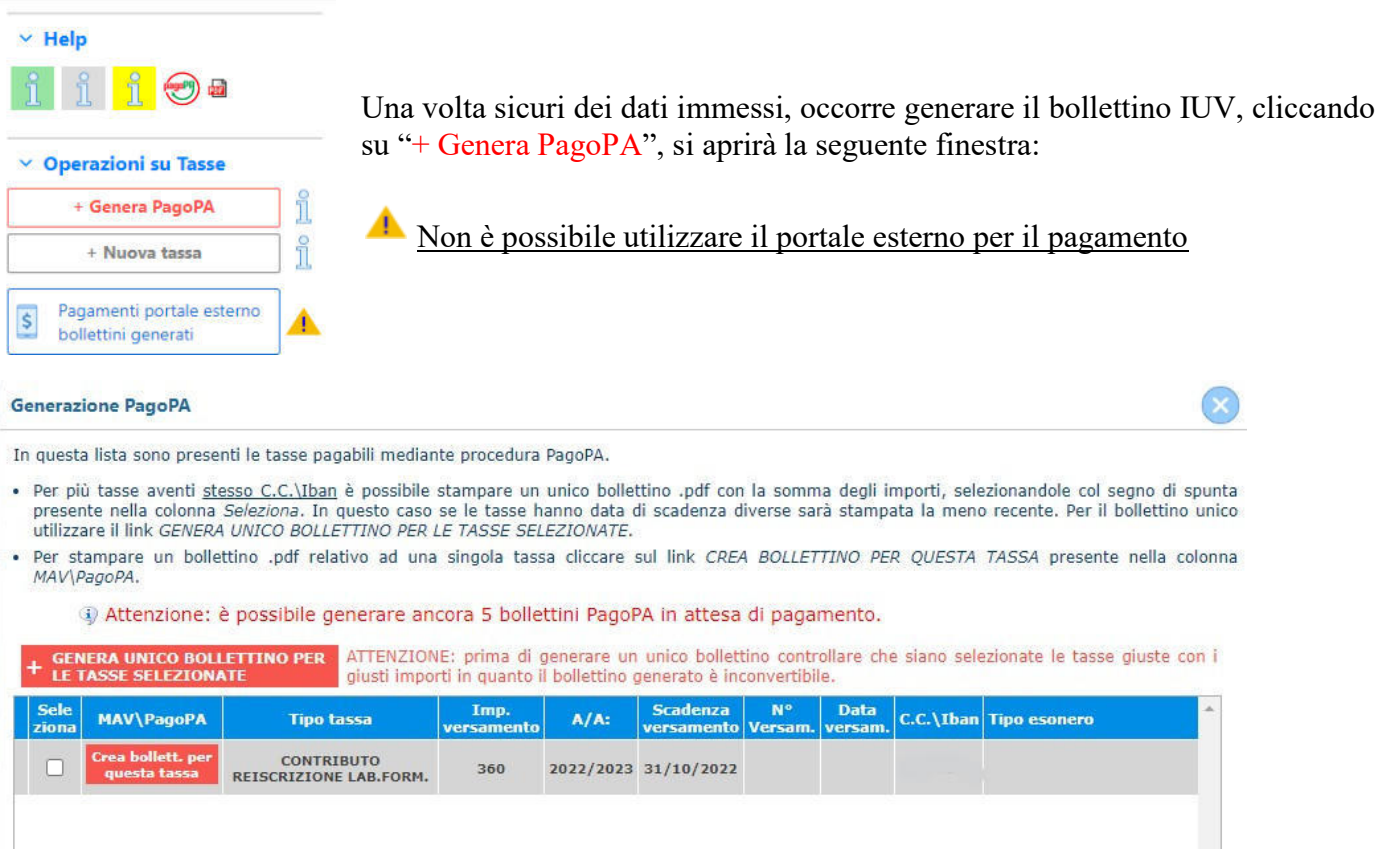

tero *dell'Università e della Ricerca*<br>Alta Formazione Artistica e Musicale

Conservatorio di Musica Niccolò Paganini - Genova Istituto di Alta Formazione Musicale

#### **Procedere così**

- Selezionare il Contributo (nel caso di pagamento tardivo anche l'Indennità di Mora)
- Cliccare su "GENERA UNICO BOLLETTINO PER LE TASSE SELEZIONATE"

Se la procedura è stata fatta correttamente si scaricherà **automaticamente (**si dovrebbe dunque trovare nei Download) il bollettino PagoPA in PDF e apparirà il simbolo di PDF in corrispondenza della tassa.

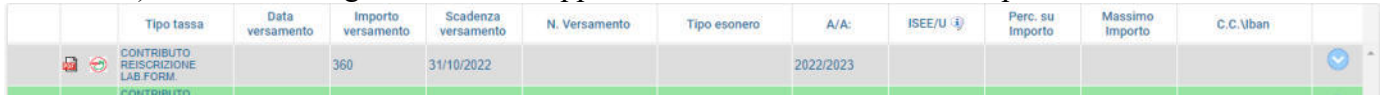

Al seguente link le indicazioni sulle modalità di pagamento fisiche e online:

**https://www.pagopa.gov.it/it/cittadini/dove-pagare/**

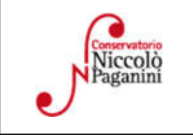

tero *dell'Università e della*<br>Alta Formazione Artistica e Musicale della Ricerco Conservatorio di Musica Niccolò Paganini - Genova

Istituto di Alta Formazione Musicale

#### **Ricevute di Pagamento:**

#### *1- TASSA (GOVERNATIVA) DI ISCRIZIONE:*

Selezionare immagine o scansione del bollettino- MAX 10MB Scegli file Nessun file selezionato (N.B.: solo file di tipo immagine JPG,JPEG,PNG,PDF)

Immagine del bollettino

Nessun bollettino presente

Modificare la tassa cliccando sul simbolo

della matita  $\rightarrow$  si aprirà nuovamente la finestra

- Inserire la data corretta di Versamento
- Cliccare "*Scegli File"* e caricare la ricevuta di pagamento nel formato indicato

#### *2- CONTRIBUTO REISCRIZIONE PREACCADEMICI - (PagoPA):*

Non è necessario in alcun modo allegare la ricevuta di pagamento

## **ALLEGA DOCUMENTAZIONE**

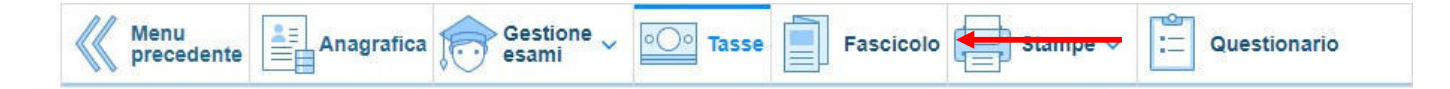

Nel *TAB* **Fascicolo Allievo** è possibile allegare della documentazione con la seguente procedura:

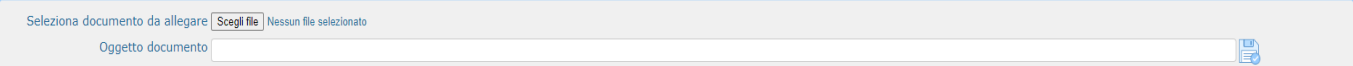

Cliccare su "**Scegli File"** e selezionare il documento da allegare e inserire l'oggetto del documento. Una volta selezionato il file al posto della scritta "*Nessun file selezionato*" il nome del documento selezionato.

All'interno del fascicolo dovrebbero essere già presenti:

- Documento di identità dello/a studente/ssa
- Documento di identità del genitore (nel caso di studente/ssa minorenne)

È necessario poi allegare il *Modulo di autocertificazione* , nel caso in cui sia da aggiornare

Infine si segnala che è possibile inserire nell'**Anagrafica** se si è in possesso di certificazioni di DSA/BES flaggando l'opzione. Nel caso sarà poi necessario allegare la documentazione.

## **Non sarà necessario inviare documentazione cartacea, ricevendo gli interessati una conferma di registrazione della domanda di re-iscrizione, via** *email***.**

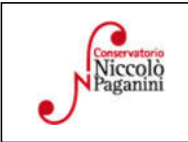